# **ALP RG Plugin 2**

# *This optional module enables radar and GPS connection to your AL Priority®*

## *HARDWARE INSTALLATION INSTRUCTION*

1. ALP RG Plugin 2 comes with a cable for connecting the ALP Control Box with the plugin. One side of this cable should be plugged into the socked marked as "ADD ON Connection" on the RG Plugin.

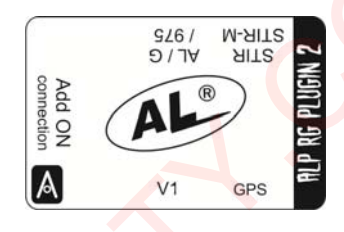

2. Connect the other side of the cable by plugging the connector into the Add-on socket on your AL Priority Control Box.

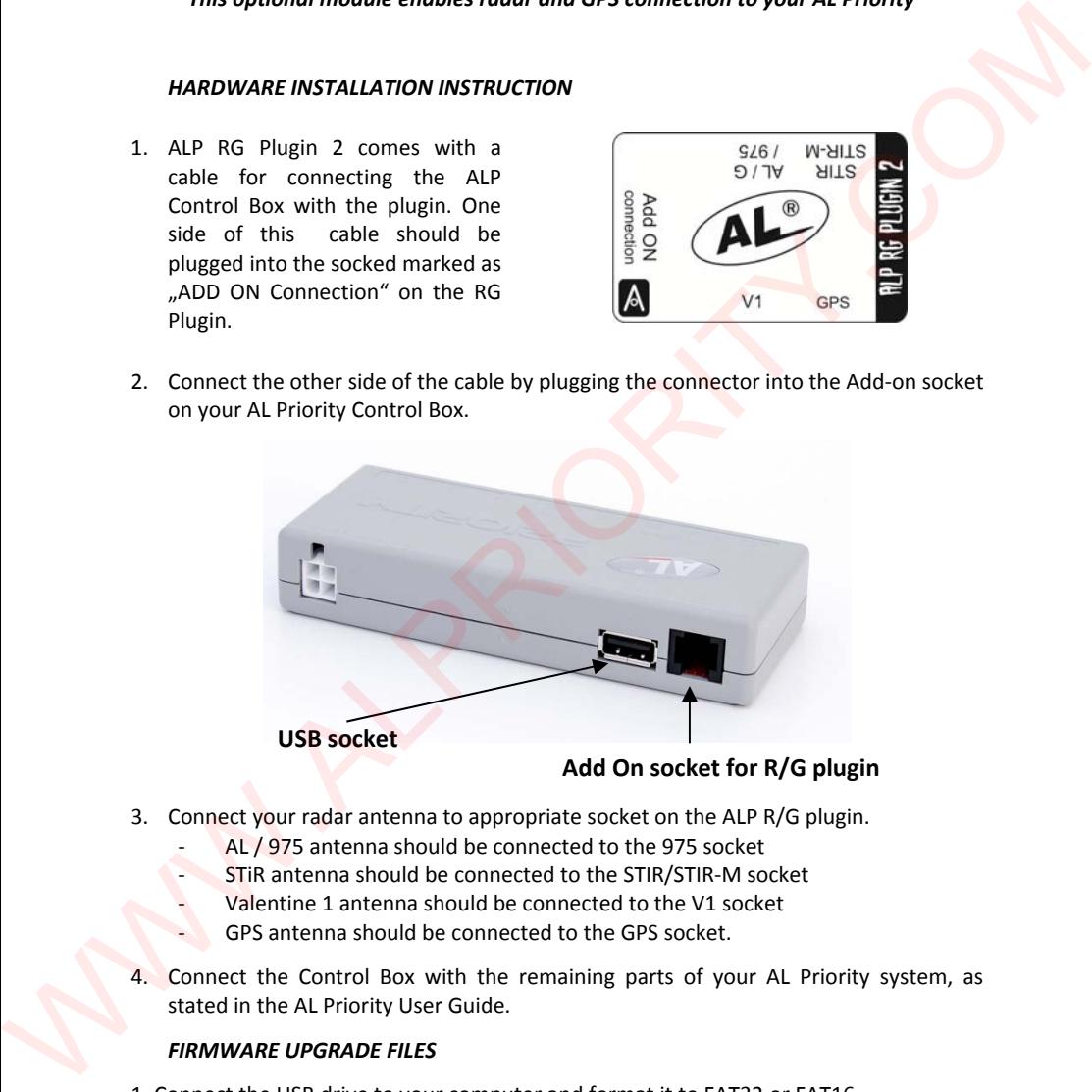

**Add On socket for R/G plugin**

- 3. Connect your radar antenna to appropriate socket on the ALP R/G plugin.
	- AL / 975 antenna should be connected to the 975 socket
	- STIR antenna should be connected to the STIR/STIR-M socket
		- Valentine 1 antenna should be connected to the V1 socket GPS antenna should be connected to the GPS socket.
- 4. Connect the Control Box with the remaining parts of your AL Priority system, as stated in the AL Priority User Guide.

# *FIRMWARE UPGRADE FILES*

1. Connect the USB drive to your computer and format it to FAT32 or FAT16.

*Instructions how to format a USB drive can be found at this link: http://www.alpriority.com/faqs/type-usb-flash-drive-can-use-al-priority/*

- 2. Download and copy these three files to the USB drive:
	- 1. Firmware upgrade file,
	- 2. Control Set upgrade file, and
	- 3. Setup file (Go to Setup, activate radar antenna and select radar bands)
- 3. View the contents of the USB drive on your computer using a file manager and check if the files are named correctly:
	- A) the firmware upgrade must be named "**U1234567.bin**" where the numbers represent a serial number specific to each Control Box\*
	- B) the Control Set upgrade must be named ..**UCSET.bin**"\*
	- C) the Setup file must be named "Setup.alp"\*
- *\* AL Priority might not recognize the files if they are named incorrectly.*
- 4. Eject the USB drive from the computer and take it to your vehicle.

#### **ALP SYSTEM FIRMWARE UPGRADE**

## **When the upgrade is in progress DO NOT power off, start car ignition, disconnect power cables etc., until it is completed!**

- 1. Power on your AL Priority in the vehicle.
- 2. Connect the USB drive to the USB socket on your AL Priority Control Box (or to USB extension cable if installed)
- 3. **WAIT:** AL will automatically upload the firmware upgrade file **U1234567.bin** from the USB flash drive and upgrade to new firmware version. The duration of the upgrade is approximately 1 minute. The system will restart once the firmware upgrade is complete. 3. Setup file (Go to Setup, activate radar antenna and select radar bands)<br>
3. Vev the concletis of the USB drive on your computer using a file manager and check<br>
if the files are named correctiv:<br>
A) the firenware upgrad
	- 4. After the system restarts, turn it off by pressing the POWER button on the Control set.
	- 5. POWER ON the system again.
	- 6. **WAIT:** Now **UCSET.bin** Control Set update FW will transfer. Once the upgrade has been uploaded the system will restart and automatically update to your preferred settings from the Setup.alp file on the USB drive.
	- 7. You may now unplug the USB drive from the system. Firmware upgrade is complete.

Radikal d.o.o. Croatia © April 2015 Visit us at www.alpriority.com Contact us at info@alpriority.com